### **4.14 QARKULLIMI I SERIALEVE**

Në disa biblioteka, është zakon që çdo numër i një seriali pas mbërritjes në bibliotekë t'i dërgohet stafit të institucionit në të cilin ndodhet biblioteka. Nëse dëshironi të përcaktoni rendin e punonjësve sipas të cilit duhet të qarkullojë një serial, do të përcaktoni një rezervim të përhershëm për serialin. Në bazë të një rezervimi të përhershëm, atëherë mund të regjistroni qarkullimin e numrave të veçantë të botimeve serike dhe të përgatitni lista të ndryshme për të monitoruar këtë qarkullim.

### **4.14.1 Përcaktimi i listave për rezervimin e përhershëm të serialeve**

Lista e rezervimeve të përhershme për serialet përcaktohet çdo vit më vete (numri i inventarit).

#### 1. Zgjidhni klasën **Rezervimi i përhershëm** dhe më pas metodën **Klasa/Objekt i ri.** *Procedura*

Do të hapet dritarja e kërkimit **Fusha 996/997.**

2. Gjeni dhe zgjidhni një serial (Kujdes: vetëm një fushë 996/997 ose numri i inventarit mund të zgjidhet!).

Do të hapet dritarja e redaktuesit të listave **Rezervimi i përhershëm**.

Nëse ekziston tashmë një listë e rezervimeve të përhershme për numrin e inventarit, shfaqet një paralajmërim. Nëse dëshironi të përcaktoni disa lista të përhershme të qarkullimit për të njëjtin numër inventari (p.sh. nga departamentet e punësimit të anëtarëve të bibliotekës), klikoni butonin **Po** për t'iu përgjigjur pyetjes "A doni që të krijoni një listë e re?".

- 3. Mund të vendosni të dhënat e mëposhtme:
	- Nën "Kodi i listës", vendosni sipas zgjedhjes tuaj kodin (p.sh. *Kontabiliteti*) nëse dëshironi të specifikoni disa lista për të njëjtin numër inventari.
	- Nën "Afati i fundit (për anëtar)" shkruani afatin për qarkullimin e numrave të serialit për secilin anëtar (p.sh. 3 për 3 ditë).
	- Nën "Shënim", vendosni një shënim.
	- Nën "Lloji i qarkullimit", zgjidhni llojin e qarkullimit të numrave; vlera e paracaktuar është *Qarkullimi pa u kthyer në bibliotekë* ose vlera e zgjedhur kur krijohet lista e fundit e rezervimeve të përhershme
	- Në kutinë e zgjedhjes "E vlefshme", shënoni vlefshmërinë e listës; vlera e paracaktuar është *e vlefshme*.

• Në skedën **Anëtarët,** përcaktoni një listë të anëtarëve me rezervim të përhersh**ë**m. Butoni **Shto** hap dritaren e kërkimit **Anëtarët**, ku gjeni dhe zgjidhni anëtarët.

Renditja e listës së anëtarëve mund të ndryshohet duke klikuar në butonin **Rendit**.

4. Ruani të dhënat duke klikuar në butonin **Në rregull**.

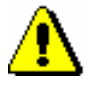

#### Shënim:

*Lista e rezervimeve të përhershme duhet të krijohet për secilën fushë 996/997 më vete, sepse nuk është e mundur të kopjoni listën ekzistuese të rezervimeve të përhershme në një fushë të re 996/997!* 

### **4.14.2 Fshirja e listës së rezervimeve të përhershme**

Lista e rezervimeve të përhershme mund të fshihet nëse nuk është regjistruar asnjë qarkullim i çfarëdo vëllimi për këtë numër inventari.

*Procedura*

*Kusht*

- 1. Në klasën **Rezervimet e përhershme** kërkoni listën.
- 2. Me metodën Objekti/**Fshi listën** e rezervimeve të përhershme për të fshirë listën.

### **4.14.3 Regjistrimi i qarkullimit të ri**

Kur një numër i ri i një seriali mbërrin në bibliotekë, së pari duhet ta përpunoni atë (p.sh. plotësoni nënfushën 997m). Nëse keni regjistruar marrjen e një numri manualisht në nënfushën 997m dhe një listë e qarkullimit ekziston tashmë për atë fushë 997, një mesazh paralajmërues do të shfaqet kur të dilni nga redaktuesi.

Nëse përdorni për regjistrimin e numrave të serialeve **Kontrolli i të dhënave**, dritarja e redaktuesit **Qarkullimi** do të shfaqet sapo nënfusha 997m të përditësohet me sukses dhe nëse ekziston një listë e qarkullimit për atë serial (shih përshkrimin më poshtë).

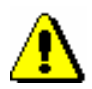

#### Shënim:

*Kushti për regjistrimin e qarkullimit të një numri të serialit është ekzistenca e një liste të rezervimeve të përhershme. Nëse është një numër i vitit të ri për të cilin shtoni një fushë të re 997, së pari duhet të përcaktoni listën e rezervimeve të përhershme për këtë numër inventari.* 

1. Në klasën **Rezervimeve e përhershme**, gjeni dhe zgjidhni listën e rezervimeve të përhershme në të cilat do të qarkullojë numri i serialit. *Procedura*

2. Zgjidhni metodën **Objekti/Krijoni një qarkullim të ri**.

Hapet redaktori **Qarkullimi,** ku transferohen të dhënat që plotësuat gjatë përcaktimit të listës së rezervimeve të përhershme (numri i inventarit, kodi i listës, shënimi, lista e anëtarëve). Nëse kemi regjistruar faturën e një numri me **Kontrolli i të dhënave**, plotësohen edhe të dhënat e numrin të serialit.

- 3. Mund të regjistroni të dhënat e mëposhtme:
	- Nën "Afati i kthimit", vendosni datën e kthimit të planifikuar, e cila është e dhënë e detyrueshme. Nëse lloji i *Qarkullimit me kthim në bibliotekë,* programi kontrollon përshtatshmërinë e datës sipas afatit së qarkullimit (për anëtar) dhe numrin e anëtarëve në listën e rezervimeve të përhershme. Nëse afati i kthimit është më i hershëm se data e llogaritur sipas formulës *Data e fillimit të qarkullimit + Afati (për anëtar) X numri i anëtarëve*, shfaqet një paralajmërim.
	- Nën "Numri i serialit", zgjidhni numrin e përshtatshëm pasi të hapni dritaren **Përzgjidh numrin** duke klikuar në butonin **Përzgjidh numrin**.
	- Nën "Afati (për anëtar)" shkruani sa ditë janë planifikuar për secilin anëtar.
	- Nën "Shënim" mund të vendosni çdo shënim që do të shfaqet në listën e qarkullimit.

Renditja e listës së anëtarëve mund të ndryshohet duke klikuar në butonin **Rendit**.

4. Ruani të dhënat duke klikuar në butonin **Në rregull**.

Të dhënat e qarkullimit të numrave të serialeve ruhen në hapësirën e punës.

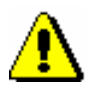

#### Shënim:

*Statusi i qarkullimit të numrave po përgatitet sepse të dhënat e qarkullimit mund të ndryshohen ende.*

## **4.14.4 Dërgimi i një numri në qarkullim**

Një numër mund të dërgohet për qarkullim në dy mënyra të ndryshme, varësisht nga mënyra se si e keni regjistruar marrjen e tij. Nëse fatura është regjistruar manualisht, duhet të përdorni metodën **Dërgo për qarkullim** pasi të keni krijuar qarkullimin.

*Procedura*

- 1. Në klasën **Qarkullimi**, gjeni dhe zgjidhni qarkullimin e numrit përkatës dhe ngarkojeni atë në hapësirën e punës.
- 2. Zgjidhni metodën **Objekti/Dërgo në qarkullim.**

Do të shfaqet pyetja e mëposhtme: "Dëshironi të dërgoni numrin për qarkullim dhe të shtypni listën?"

- 3. Nëse klikoni në butonin Po, numri dërgohet për qarkullim:
	- do të hapet dritarja **Paraqitja dhe dërgimi i raportit të krijuar**, ku mund të shtypni një listë të anëtarëve, të pajtuar në serial; një listë e anëtarëve gjithashtu qarkullon së bashku me numrin e serialit.
	- numri i serialit me statusin *K - në qarkullim* regjistrohet me anëtarin e parë nga lista e rezervimeve të përhershme
	- statusi i qarkullimit ndryshohet automatikisht në *2 - në qarkullim*

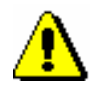

#### Shënim:

*Një numër seriali nuk mund të dërgohet për qarkullim, nëse është në huazim, ose nëse statusi i tij ose niveli i disponueshmërisë nuk e lejon huazimin.*

*Procedura e dërgimit të numrit të serialit për qarkullim në vetvete është e njëjtë me qarkullimin e kthimit pa u kthyer në bibliotekë. Dallimi i vetëm ka të bëjë me llogaritjen e afatit të kthimit: për qarkullimin me kthim në bibliotekë merret parasysh afati i duhur i cili vlen për anëtarin ndërsa për qarkullimin pa u kthyer në bibliotekë merret parasysh afati kohor vendosur për atë qarkullim.* 

### **4.14.5 Qarkullim me kthim në bibliotekë**

Kur qarkullon me një kthim në bibliotekë, një anëtar individual gjithmonë e kthen fletoren në bibliotekë, ku kur regjistron kthimin, fletorja mund të huazohet nga anëtari tjetër nga lista e rezervimeve të përhershme.

Kur dërgoni në qarkullim me kthim në bibliotekë, çdo anëtar gjithmonë e kthen numrin e serialit në bibliotekë ku mund t'ia huazoni këtë numër anëtarit tjetër në listën e qarkullimit pasi të regjistroni kthimin e numrit të serialit.

*Procedura*

1. Zgjidhni klasën **Materiali në huazim** dhe zgjidhni metodën **Klasa/Kthimi, fshirja.**

Hapet dritarja **Kërko përmes çelësit.**

2. Vendosni numrin identifikues të numrit të serialit ose vendoseni atë me lexuesin/skaner.

Dritarja **Materiali i bibliotekës kryesore** do të hapet për anëtarin i cili e ka huazuar atë numër seriali. Numri i serialit, numri i identifikimit të së cilit keni futur është zgjedhur tashmë, butoni **Kthe** është aktiv, kështu që kthimi i materialit mund të konfirmohet duke shtypur butonin <Enter>.

3. Do të hapet dritarja **Cakto në qarkullim** ku anëtari tjetër në listën e qarkulilmit do të marrë numrin që është zgjedhur tashmë.

Nëse anëtari që e kthen numrin e serialit është i fundit në listë, nuk zgjidhet asnjë anëtar.

4. Konfirmoni ose ndryshoni zgjedhjen e anëtarit.

Numri i serialit regjistrohet (si i huazuar) për qarkullim me anëtarin e zgjedhur. Nëse nuk zgjidhet asnjë anëtar, qarkullimi përfundon dhe numrit i jepet statusi *i disponueshëm*.

# **4.14.6 Regjistrimi i përfundimit të qarkullimit**

Për të regjistruar përfundimin e qarkullimit, pasi të kthehet fshini numrin e serialit nga të dhënat e materialit të anëtarit. Rotacioni i kthimit në bibliotekë përfundon kur numri i serialit të kthyer nga një anëtar i caktuar nga lista nuk është huazuar për qarkullim të mëtejshëm.

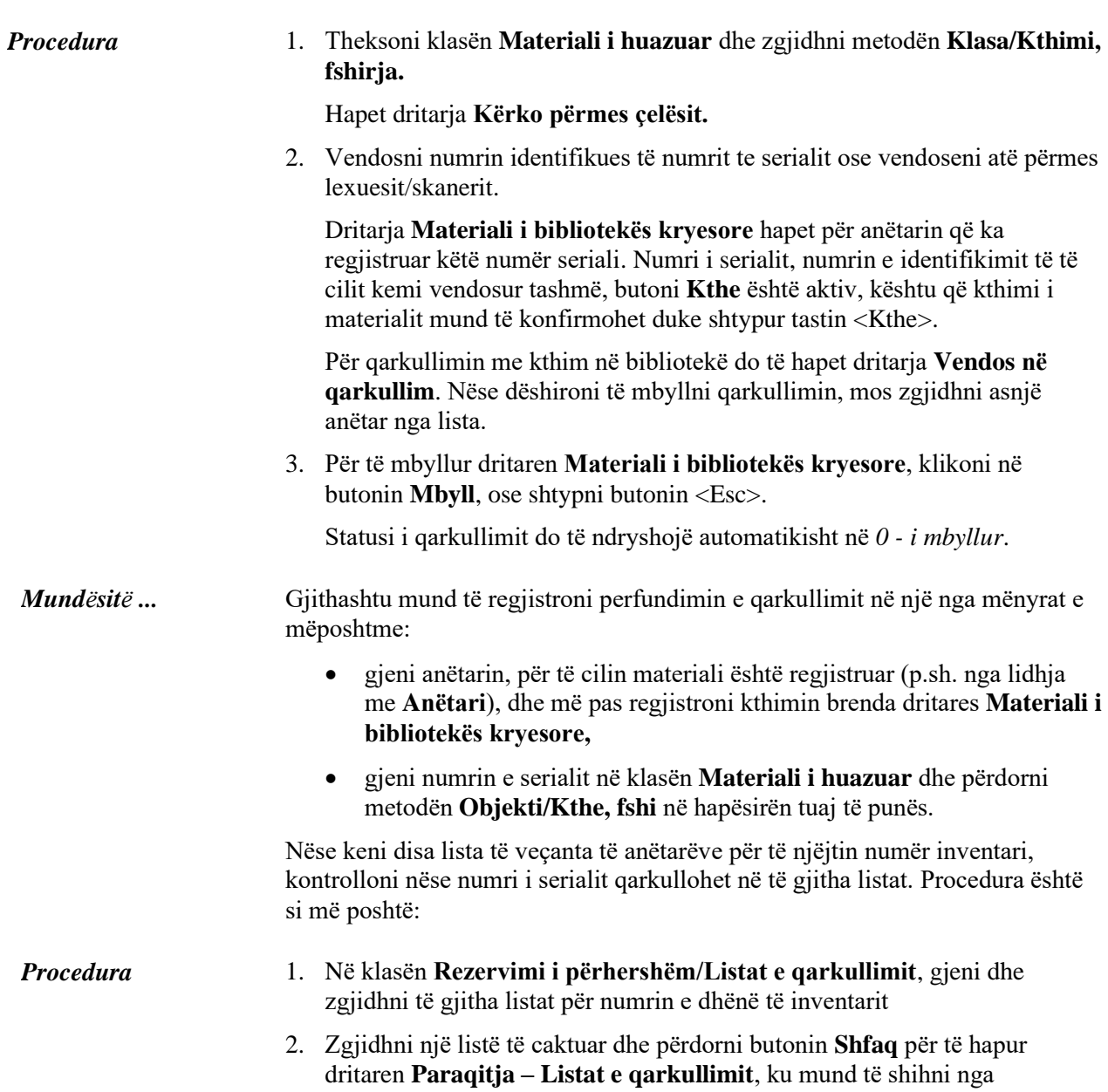

marrëdhëniet nëse numri i serialit të dhënë është përcjellë tashmë në listë apo jo.

- 3. Zgjidhni një listë që numer seriali që nuk është akoma në qarkullim. Pasi të ngarkohet në hapësirën e punës, regjistroni numrin për qarkullim.
- 4. Nëse numri i serialit ka qarkulluar tashmë në të gjitha listat, ai mund të kthehet në raft.

### **4.14.7 Anulimi i qarkullimit**

Qarkullimi i numrit të serialit mund të anulohet me metodën e fshirjes nëse statusi i qarkullimit është *1 - në përgatitje* ose *0 - i përfunduar. Kusht*

*Procedura*

1. Në klasën **Qarkullimi,** zgjidhni metodën **Kërko.**

Gjeni dhe zgjidhni qarkullimin.

2. Përdorni metodën **Objekti/Fshi qarkullimin** për të fshirë qarkullimin.

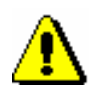

#### Shënim:

*Nëse tashmë e kemi vendosur numrin e serialit në qarkullim dhe dëshironi ta anuloni, së pari duhet të regjistroni kthimin e numrit, dhe më pas mund të përdorni metodën për të fshirë qarkullimin.* 

# **4.14.8 Listat e qarkullimit dhe njoftimet për afatin e përfundimit të afatit të qarkullimit**

Mund të përgatitni listat e qarkullimit për anëtarin, një listë e qarkullimit për serialet dhe njoftimet për anëtarin në lidhje me afatin e duhur të periudhës së qarkullimit.

#### **Listat e qarkullimit për anëtarët**

1. Në klasën **Anëtari**, gjeni dhe zgjidhni anëtarin dhe ruajeni anëtarin në hapësirën e punës.

2. Përdorni metodën **Objekti/Trego të dhënat e qarkullimit për anëtarin.**

#### **Listat e qarkullimit për serialet**

*Procedura*

*Procedura*

#### 1. Në klasën Listat e qarkullimit, përdorni metodën **Dërgo**.

- 2. Gjeni dhe zgjidhni një, më shumë ose të gjitha serialet.
- 3. Në dritaren e **Përzgjedhja e raportit përfundimtar**, zgjidhni *Qarkullimi për serialet.*

### **Njoftimet në lidhje me afatet e përfundimit të periudhës së qarkullimit**

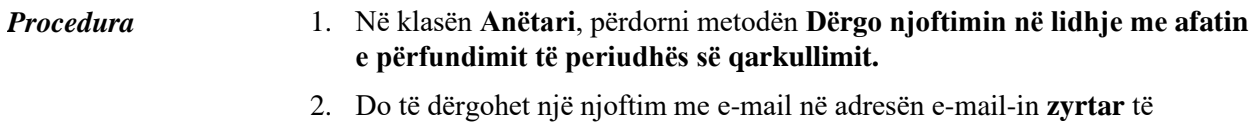

anëtarit i cili aktualisht ka serial në qarkullim.